## Strip Designer

- 1. Click on CREATE in the upper left hand corner.
- 2. Choose a category and a template.

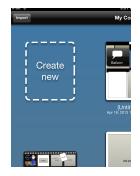

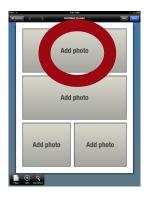

3. Tap on ADD PHOTO. You can rotate it, slide it, change the size and draw on it.

4. You can also tap on DRAWING and draw your own picture.

- 5. To add text, click on the plus sign, the balloon and then the text box.
- 6. To add a Speech bubble, click on ADD and select the type that you want. Use the green dots to make the balloon larger, the yellow arrows to rotate it and the x to delete it.

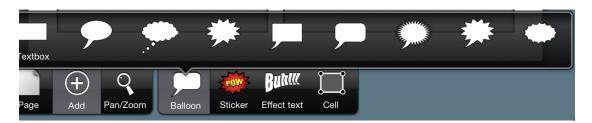

7. To add a page, tap on PAGE and then the + sign.